## **Sisukord, loetelud, indeksid**

Word võimaldab automatiseerida sisukordade, loetelude ja indeksite loomist.

- 1. **Sisukorra loomine**. Sisukorra automaatseks loomiseks tuleb kasutada pealkirjades laade *Heading1, Heading2* jne. Pealkirjade nummerdamise võib usaldada käsule **Format - Bullets and Numbering…** (vt. Pealkirjade nummerdamine)!
	- 1.1.Vormista kõik pealkirjad vastavate laadidega!
		- 1.1.1.Paiguta kursor pealkirja ja vali laadide ripploetelust sobiv laad (*Heading1, Heading2…*)!
		- 1.1.2.Parima ülevaate pealkirjadest annab dokumendi kuvamise kavarežiim (*Outline*). Anna menüükäsud l≣lo ofs) (l

**View - Outline,** või klõpsuta Outline View nupul!

 $Paqe$  1 Outline View

Ilmub kavarežiimi nupuriba.

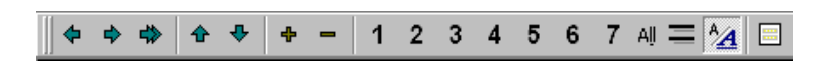

- 1.1.1.1.Paigutanud sisestuskursori tekstilõiku saab nuppudega Promote, Demote ja Demote to Body Text muuta tekstilõigu laadi *Heading1*-st kuni põhitekstini.
- 1.1.1.2.Nuppudega Move Up ja Move Up ja Move Down saab nihutada tekstilõiku, kus kursor asub vastavalt üles või alla.
- 1.1.1.3.Paigutanud sisestuskursori *Heading*-laadiga kujundatud pealkirja, saab pealkirja alust peatükki peita nupuga Collapse ja uuesti esile tuua nupuga Expand.
- 1.1.1.4.Nuppudega 1…7 ja All saab kuvada vastava tasandi pealkirjad (*Heading1…Heading7*) või kogu teksti.
- 1.1.1.5. Nupp Show First Line Only kuvab igast lõigust ainult esimese rea.
- 1.1.1.6.Nupp Show Formatting kuvab ka teksti vorminduse kavarežiimis.
- 1.2.Vii sisestuskursor kohta, kuhu tahad sisukorra teha! Anna menüükäsk: **Insert - Index and Tables…** Lehelt *Table of Contents* vali sobiv sisukorra kujundus! Vajuta OK! Programm koostab automaatselt sisukorra.
- 10Sisukorrad.doc CH. Eljas 1.3.Kui teed dokumendis muudatusi ja tahad sisukorda viia vastavusse uue sisuga:

\* vii sisestuskursor sisukorda ja vajuta klahvi F9 või \* tee parema hiirenupu klõps sisukorral ja anna käsk *Update Fields*! Programm küsib, kas tahad uuendada sisukorras ainult leheküljenumbrid või kogu sisukorra: *Update Page Numbers Only Update Entire Table* Tee valik ja klõpsuta OK!

- 2. **Märksõnastiku loomine.** Märksõnastiku loomine koosneb järgmistest etappidest:
	- 2.1.Sõnade märkimine tekstis. Seda võib teha käsitsi või eraldi failis etteantud sõnade alusel.
		- 2.1.1.Käsitsi sõna märkimiseks vali sõna ja anna menüükäsk: **Insert - Index and Tables…**, lehelt *Index* klõpsuta nuppu Mark Entry… Vajadusel korrigeeri avanevas dialoogikastis real *Main Entry* sõna nimetavasse käändesse ja klõpsuta nupul Mark. Klõpsutades nupul Mark All märgitakse kõik antud sõnad. Märgitud sõna järele ilmub peidetud XE-väli. Dialoogikasti võib mitte sulgeda, vaid valida järgmine sõna ja seejärel klõpsutada dialoogikastis ning seejärel jälle nupul Mark.
		- 2.1.2.Automaatseks sõnade märkimiseks tuleb:
			- 2.1.2.1.Koostada eelnevalt märksõnade loend ja salvestada see kasvõi .txt failina.
			- 2.1.2.2.Anda menüükäsk **Insert Index and Tables…**, ja lehelt *Index* klõpsutada nupul AutoMark. Vali märksõnade fail programm märgib lisafailis toodud sõnad ise tekstis.
	- 2.2.Indeksi loomiseks:
		- 2.2.1.Paiguta sisestuskursor kohta, kuhu on soov indeks luua!
		- 2.2.2.Anda menüükäsk **Insert Index and Tables…**, ja lehelt *Index* vali esmalt sobiv kujundus:

*Indented/Run-in* - Liigendatud/ lõikudena kujundus

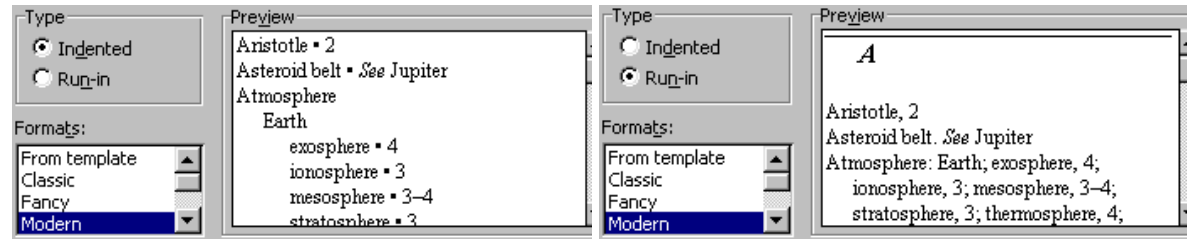

*Formats -* eelnevalt seatud kujundus *Headings for accented letters* - loob indeksisse ka rõhumärkidega tähtedele oma punktid *Columns -* veergude arv *Right Align Page Numbers -* lk. numbrid paremale serva *Tab Leader -* lk. numbrite ette juhtjoon ning seejärel klõpsutada nupul OK!

- 2.3.Lisa indeksi ette sobiv pealkiri!
- 3. **Objektide loetelud.** Programmiga saab luua seledega märgitud objektide loetelu. Seled ei tohi olla tekstikastides. Loetelu loomiseks tuleb:
	- 3.1.Paiguta sisestuskursor kohta, kuhu on soov loetelu luua!
	- 3.2.Anda menüükäsk **Insert Index and Tables…**, ja lehelt *Table of Figures* vali:
		- 3.2.1.*Caption Label* märgend, mille põhjal loetelu luuakse.
		- 3.2.2.*Formats* loetelu kujundusstiil.
		- 3.2.3.*Show page numbers*  näidata ka leheküljenumbrid.

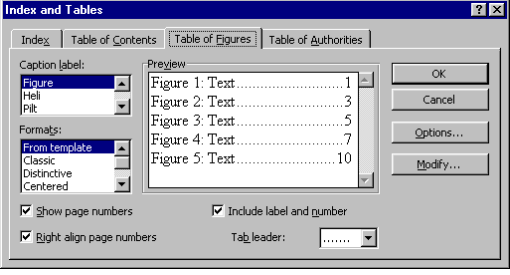

- 3.2.4.*Right align page numbers* joondada paremale leheküljenumbrid.
- 3.2.5.*Tab leader* juhtjoon.
- 3.2.6.*Include label and number* lisada märgend ja selle number.
- 3.2.7.Nupuga Options pääseb määrama, millisel alusel loetelu luuakse: näiteks saab luua kõikide tasandi *Heading1* pealkirjade loetelu valides Style -Heading1.
- 3.2.8.Nupuga Modify… saab kujundada loetelu laadi.
- 3.3.OK